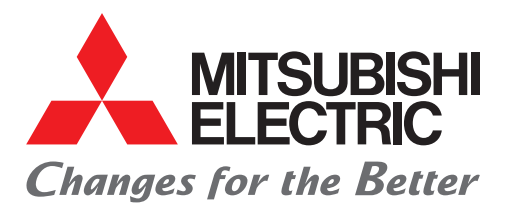

FACTORY AUTOMATION **三菱電機マイクロシーケンサ MELSEC iQ-Fシリーズ**

# **かんたん接続ガイド**

# **位置決め通信プロトコル支援FBライブラリ (株式会社アイエイアイ編)**

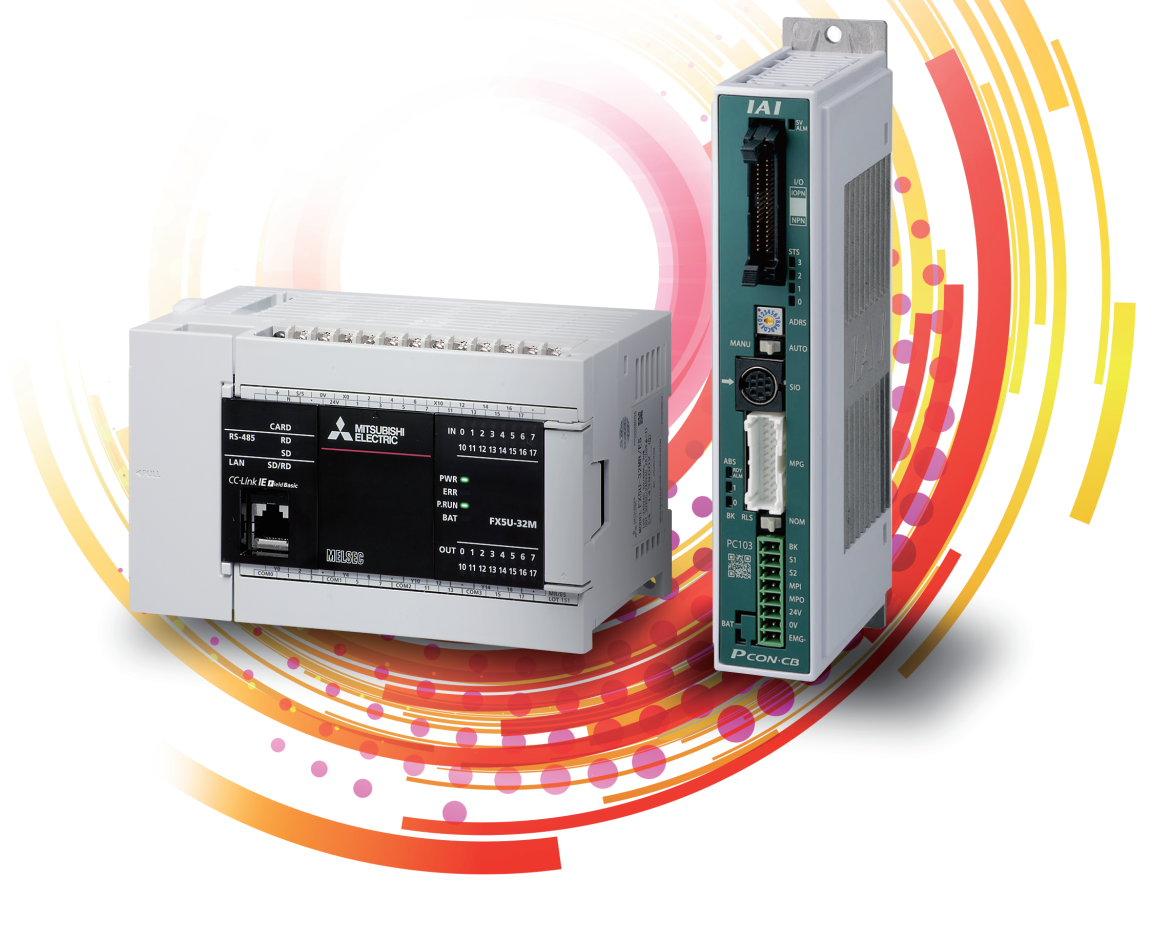

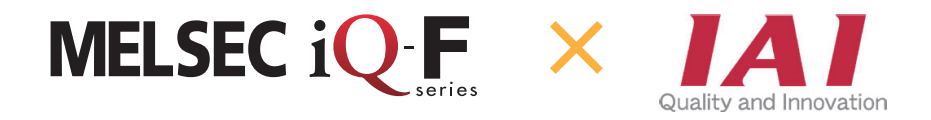

### <span id="page-1-0"></span>**はじめに**

このたびは、MELSEC iQ-Fシリーズをお買い上げいただき誠にありがとうございます。

本書は, FX5U CPUユニットまたはFX5UC CPUユニットとアイエイアイ社製コントローラを接続し, アイエイアイ社製ロボ シリンダーの位置決め運転を従来より簡単に行える,位置決め通信プロトコル支援ツールと,位置決め通信プロトコル支援 FBについて述べたものです。

ご使用の前に,本書および関連製品のマニュアルをお読みいただき,その仕様を十分ご理解のうえ正しくご使用いただきま すようお願いいたします。

また,本ガイドで紹介するプログラム例を実際のシステムへ流用する場合は,対象システムにおける制御に問題がないこと を十分検証ください。

#### **ご使用に際してのお願い**

- この製品は一般工業を対象とした汎用品として製作されたもので,人命にかかわるような状況下で使用される機器あるい はシステムに用いられることを目的として設計,製造されたものではありません。
- この製品を原子力用,電力用,航空宇宙用,医療用,乗用移動体用の機器あるいはシステムなどの特殊用途への適用をご 検討の際には,巻末記載の当社営業窓口まで照会してください。
- この製品は厳重な品質体制の下に製造しておりますが,この製品の故障により重大な故障または損失の発生が予測される 設備への適用に際しては,バックアップやフェールセーフ機能をシステムに設定してください。

#### **おことわり**

- 製品を設置する際にご不明な点がある場合,電気の知識(電気工事士あるいは同等以上の知識)を有する専門の電気技師に 相談してください。この製品の操作や使い方についてご不明な点がある場合は,巻末記載の技術相談窓口へ相談してくだ さい。
- 本書,技術資料,カタログなどに記載されている事例は参考用のため,動作を保証するものではありません。ご採用に際 しては機器・装置の機能や安全性をお客様自身でご確認のうえ,ご使用ください。
- •本書の内容に関しては,改良のため予告なしに仕様などを変更することがありますので,あらかじめご了承ください。
- •本書の内容に関しては万全を期しておりますが,万一ご不明な点や誤りなどお気付きのことがありましたら,お手数です が巻末記載の当社支社または支店までご連絡ください。その際,巻末記載のドキュメント番号: L(名)08851もあわせてお 知らせください。

### 必要な情報を素早く、確実に e-Manual Viewer

e-Manual Viewerは、三菱電機FA製品のマニュアルなどをはじめ、最適化さ れたFA関連のドキュメントを閲覧できる電子書籍です。三菱電機FAサイト より無償でダウンロードが可能です。

#### **最新ドキュメントを その場でかんたんにダウンロード**

ボタン一つで一括ダウンロードができ、いつでも最新のドキュメ ントをご使用いただけます。

#### **探したい情報を ドキュメント横断でスピーディに検索**

ダウンロードしているドキュメントすべてに対して、絞り込み検 索やあいまい検索が可能です。 また、製品のハードウェア仕様など、イラストから直観的に検索 できます。

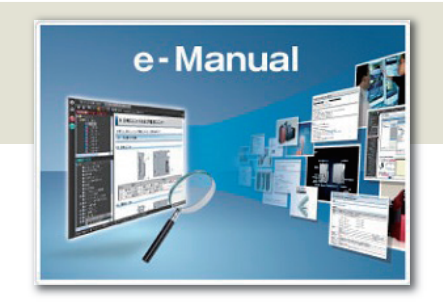

#### **プログラム例を エンジニアリングツールへコピー可能**

ドキュメント記載のプログラム例を直接エンジニアリングツール へコピーできるため、プログラムの入力が不要です。

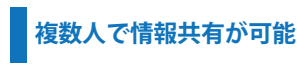

本文中にノウハウ情報などを自由にメモでき、マニュアルをカス タマイズできます。また、ドキュメント共有機能により、複数人で 最新マニュアルやノウハウなどを共有することが可能です。

■e-Manual Viewerのコンセプトや特長,使用方法などを動画でご紹介しています。 www.mitsubishielectric.co.jp/fa/ref/ref.html?k=plceng&smerit=emaviewer\_win ■インストール用ファイルのダウンロードはこちらから(Windows<sup>®</sup>版) www.mitsubishielectric.co.jp/fa/ref/ref.html?k=plceng&software=emaviewer\_ja

# 旦次

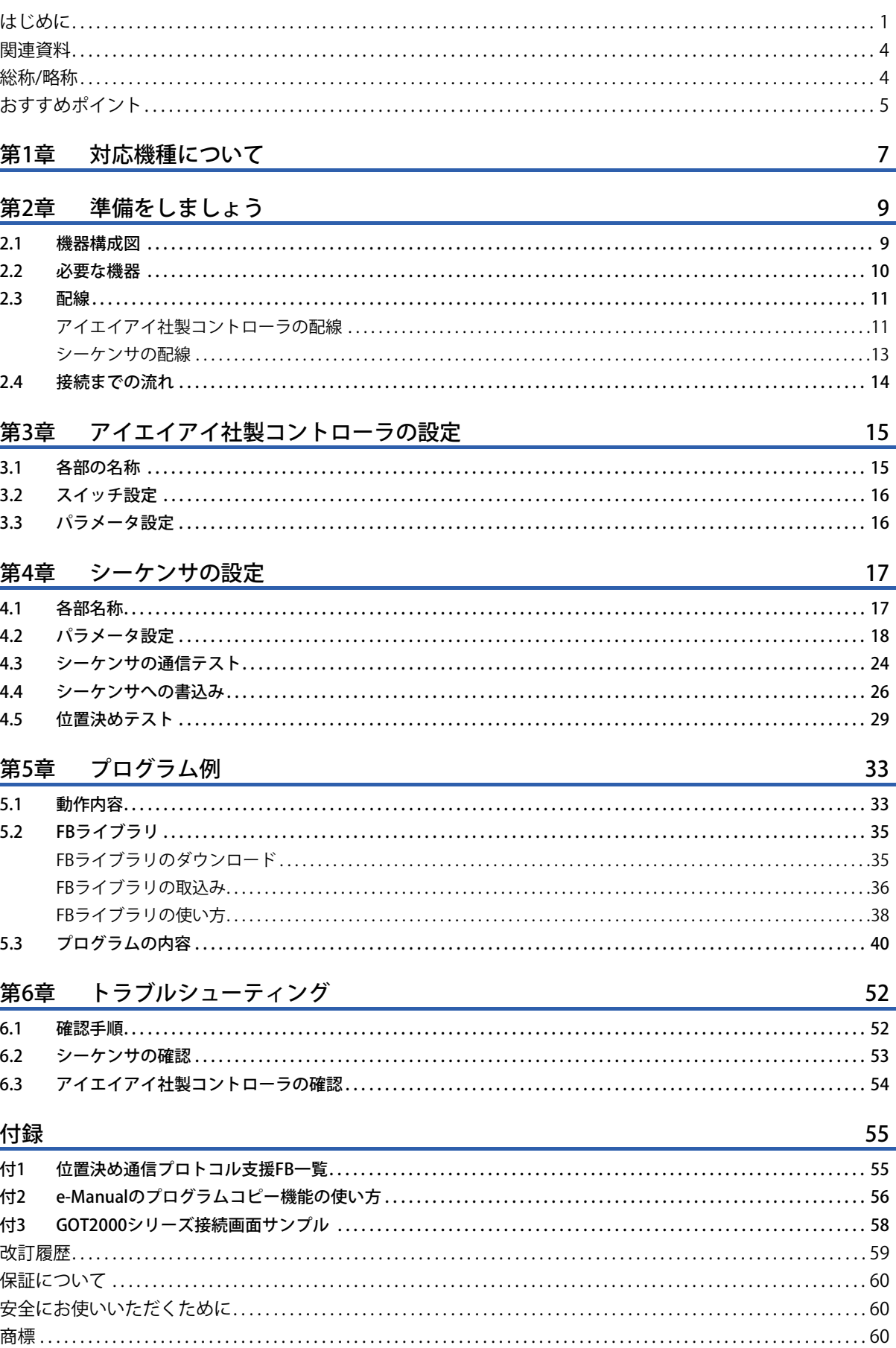

### <span id="page-4-0"></span>**関連資料**

#### 本書に関連する下記の資料は,三菱電機FAサイトからダウンロードできます。

www.mitsubishielectric.co.jp/fa/ref/ref.html?kisyu=plcf&manual=download\_all

#### $[O:$  提供,  $-$ : 未提供]

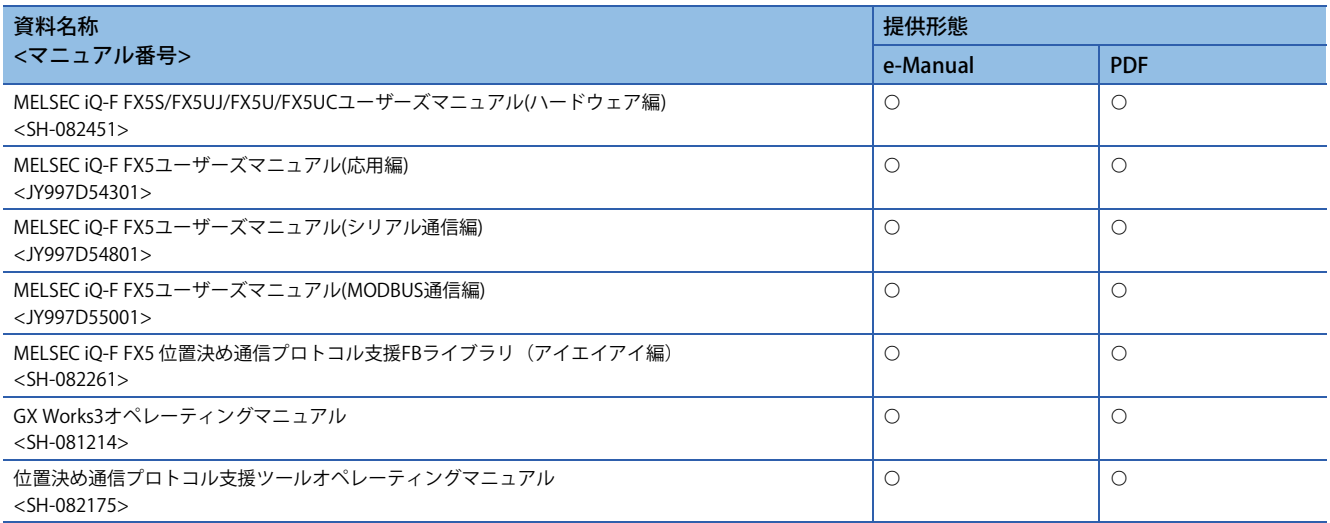

アイエイアイ社製のロボシリンダー,コントローラ,およびパソコン対応ソフトのマニュアルは,アイエイアイ社のホーム ページよりダウンロードできます。

#### www.iai-robot.co.jp

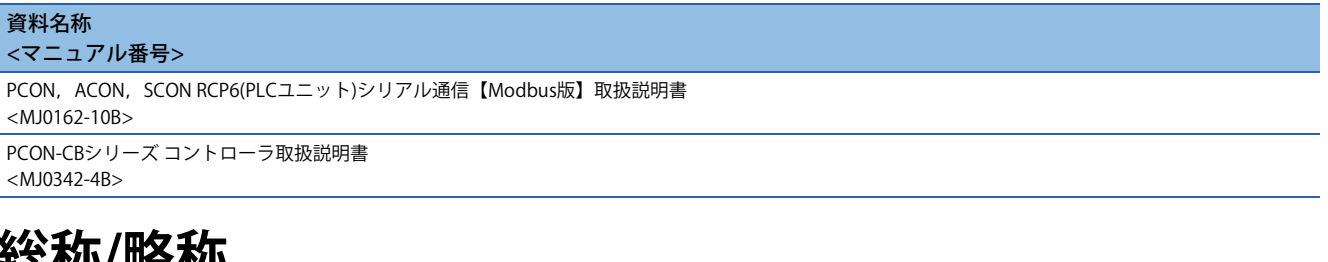

### <span id="page-4-1"></span>永永/W/W合/W

本書では,特に明記する場合を除き,下記に示す総称および略称を使って説明します。

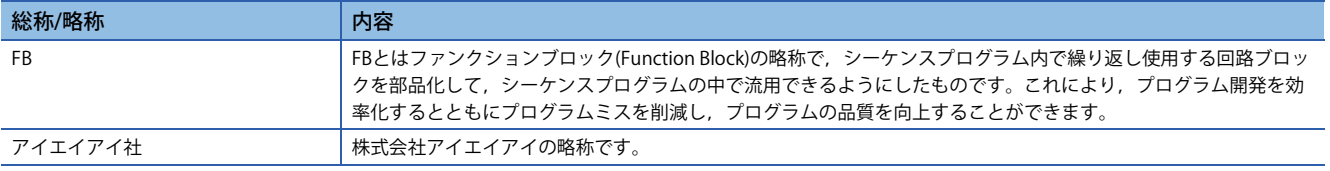

### <span id="page-5-0"></span>**おすすめポイント**

### Point1

#### 位置決め通信プロトコル支援FBライブラリ<sup>\*1</sup>を活用し、かんたんプログラミング!

FBライブラリとは、GX Works3で使用可能なプログラム部品集です。これらをプログラムエディタへドラッグ&ドロップ し,デバイスを入力するだけで,アイエイアイ社製のコントローラやロボシリンダーを動作させるのに必要な各種設定(ポ ジションテーブル設定,サーボON/OFF,位置決め運転)をかんたんに行えるため,プログラミング工数を削減できます。

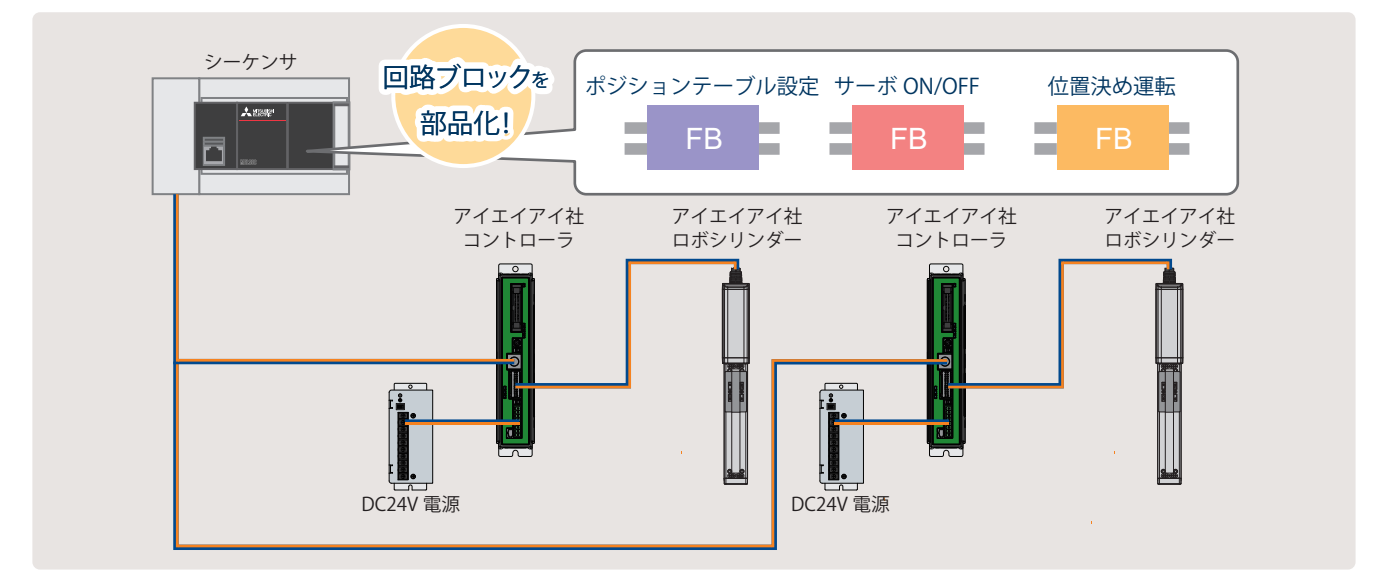

\*1 FBライブラリは,三菱電機FAサイトから無償でダウンロードできます。 www.mitsubishielectric.co.jp/fa/ref/ref.html?kisyu=plcf&samplelibrary=download\_all

### Point<sub>2</sub>

#### 位置決め通信プロトコル支援ツールで, かんたん設定!

従来は,コントローラごとに位置決めデータの書込みと個別の配線が必要でした。

位置決め通信プロトコル支援ツールを用いることで,シーケンサと各コントローラの配線のみ(1台のシーケンサと複数の コントローラとの配線も可能)でシステムを構築できます。これにより,各コントローラの配線にかかる工数を削減できま す。

また,システム構成に関する簡単な設定だけで通信のためのプロトコルを自動的に設定できるため,各コントローラのプ ロトコル仕様にかかる工数を削減できます。

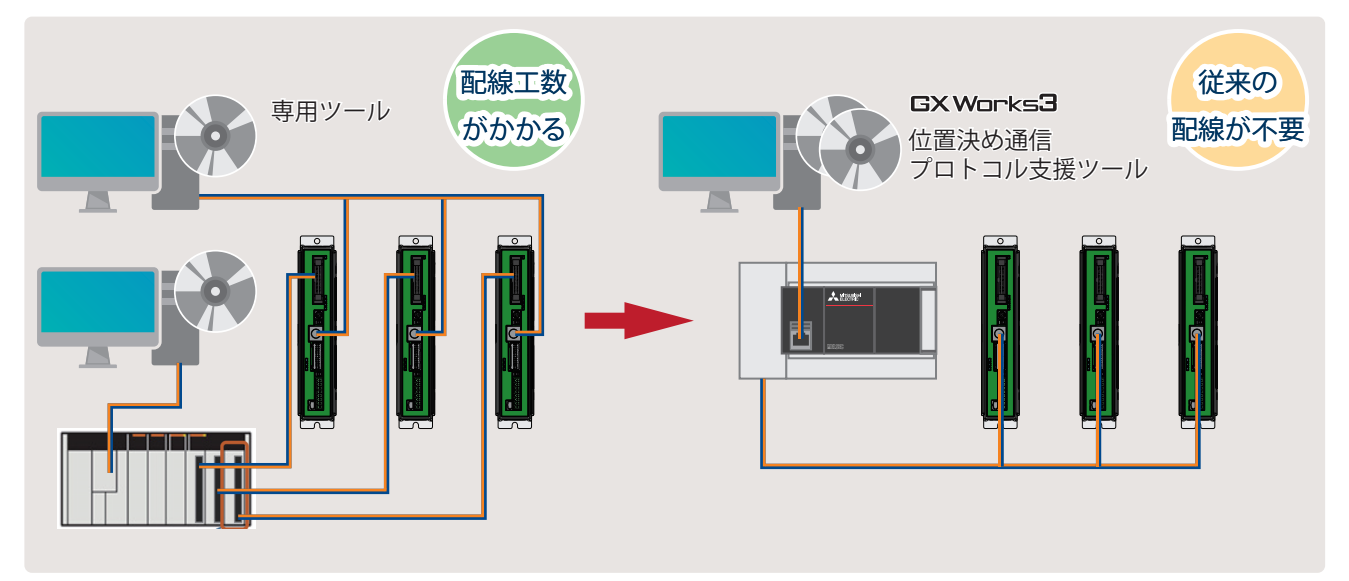

### Point3

#### プログラムレスでデバック工数を削減!

専用の表示器やプログラムを作成しなくても,位置決め通信プロトコル支援ツールの画面上で位置決め制御状態や発生し たアラームなどを確認できるため,デバッグ効率が大幅に向上します。

![](_page_6_Picture_3.jpeg)

# <span id="page-7-0"></span>**1 対応機種について**

#### 本書では下記の機種に対応しています。

![](_page_7_Picture_100.jpeg)

- <span id="page-7-1"></span>\*1 RCP6SシリーズではMODBUS RTUによるポジションテーブル情報レジスタ(位置決めデータ)の読み書きが禁止の仕様のため,位置決め データの読み書きはできません。RCP6Sを使用する場合はアイエイアイ社製のティーチングボックスかパソコン対応ソフトを使用し てください。
- <span id="page-7-2"></span>\*2 コントローラタイプがMECモードのERC3シリーズは接続非対応になります。

# <span id="page-9-0"></span>**2 準備をしましょう**

# <span id="page-9-2"></span><span id="page-9-1"></span>**2.1 機器構成図**

シーケンサ1台に対してアイエイアイ社製コントローラ2台を接続した場合の構成図です。

![](_page_9_Figure_3.jpeg)

# <span id="page-10-0"></span>**2.2 必要な機器**

本書では、シーケンサ(FX5U CPUユニット)にアイエイアイ社製コントローラ(PCON-CB)2台を接続し、位置決め運転を行う 構成例を説明します。

上記以外の対応機種を使用する際は,下記マニュアルをご参照ください。

MELSEC iQ-F FX5S/FX5UJ/FX5U/FX5UCユーザーズマニュアル(ハードウェア編)

ご使用のアイエイアイ社製のコントローラおよびロボシリンダーの取扱説明書

![](_page_10_Figure_5.jpeg)

<span id="page-10-1"></span>\*1 通信ボード(FX5-485-BD)や通信アダプタ(FX5-485ADP)を使用したシリアル通信(MODBUS RTU)を行う場合は,本書で説明しているパ ラメータ設定と異なる設定が必要になります。詳細については下記を参照してください。 MELSEC iQ-F FX5ユーザーズマニュアル(シリアル通信編) [7.5 通信設定]

<span id="page-10-2"></span>\*2 最新版を三菱電機FAサイトからダウンロードしてください。 www.MitsubishiElectric.co.jp/fa

[トローラの配線](#page-13-1)

![](_page_10_Picture_233.jpeg)

• CB-RCB-CTL002

#### **ソフトウェア**

GX Works3は下記を取り込む必要があります。

![](_page_11_Picture_140.jpeg)

## <span id="page-11-0"></span>**2.3 配線**

### <span id="page-11-1"></span>**アイエイアイ社製コントローラの配線**

アイエイアイ社製コントローラの配線について,下記に示します。

#### **電源コネクタの配線**

電源コネクタを配線します。

![](_page_11_Figure_8.jpeg)

- *1.* 電源コネクタのMPI端子とMPO端子が短絡されていることを確認し,コネクタをアイエイアイ社製コントローラ本体に 挿入します。
- *2.* 電源コネクタS1端子とDC24V電源の+24V端子を接続してください。

 $Point<sup>0</sup>$ 

S1端子への+24V供給を断つことで非常停止状態になります。 非常停止スイッチを配線する場合はS1端子の配線部分に,ドライ接点(b接)を追加してください。(DC24V, 10mA以下)

- *3.* 電源コネクタS2端子とEMG-端子を接続(短絡)してください。
- *4.* 電源コネクタ24V端子とDC24V電源の+24V端子を接続します。
- *5.* 電源コネクタ0V端子とDC24V電源の0V端子を接続します。

#### ■ケーブルの取付け

電線の被覆は,下記のとおりとしてください。

• 被覆剥き線長さ: 10mm

先端処理をした電線を電線挿入口に挿入し,奥まで押し込みます。

この方法で挿入できない場合は先端幅2.0mm~2.5mmのマイナスドライバで橙色の突起部を押したまま,電線を奥まで挿入 してください。奥まで電線が挿入されたらマイナスドライバを取りはずします。

![](_page_12_Figure_5.jpeg)

 $Point <sup>0</sup>$ 

電線,または棒型圧着端子を軽く引っ張り,確実にクランプされていることを確認してください。

#### **アイエイアイ社製ロボシリンダーの配線**

アイエイアイ社製ロボシリンダーを配線します。

![](_page_12_Figure_10.jpeg)

*1.* コネクタの向きに注意して,アイエイアイ社製コントローラとアイエイアイ社製ロボシリンダーにモータエンコーダ ケーブルのコネクタを「カチッ」と音がするまで押し込みます。

 $Point$ 

ロボシリンダーを配線する場合は,コントローラとロボシリンダーの組合わせが一致しているか必ず確認し てください。

接続可能なロボシリンダー型式は,コントローラ左側面の製番シールに記載されています。

### <span id="page-13-0"></span>**シーケンサの配線**

シーケンサの電源配線につきましては,下記をご覧ください。 MELSEC iQ-F FX5S/FX5UJ/FX5U/FX5UCユーザーズマニュアル(ハードウェア編) [13.4 電源配線]

#### $Point$

シーケンサにて終端抵抗の設定を行います。シーケンサの終端抵抗切替スイッチにて110に設定してくだ さい。

### <span id="page-13-1"></span>**アイエイアイ社製コントローラの配線**

アイエイアイ社製コントローラを配線します。

![](_page_13_Figure_6.jpeg)

- *1.* シーケンサにe-CONコネクタの配線を行います。同様に外部機器通信ケーブル側も2台分,e-CONコネクタの配線を行 います。
- *2.* アイエイアイ社製コントローラのSIOコネクタに外部機器通信ケーブルを接続します。(2台分)
- *3.* 分岐アダプタを用いて,シーケンサとアイエイアイ社製コントローラ2台を接続します。

## <span id="page-14-0"></span>**2.4 接続までの流れ**

- 
- *1.* 必要な機器の準備(配線) *2.* アイエイアイ社製コントローラの設定

![](_page_14_Figure_3.jpeg)

*3.* シーケンサの設定 *4.* 通信状態の確認

![](_page_14_Figure_5.jpeg)

SD<br>SD/RD Ħ LAN

*5.* プログラム例・動作確認

![](_page_14_Figure_8.jpeg)

# <span id="page-15-0"></span>**3 アイエイアイ社製コントローラの設定**

# <span id="page-15-2"></span><span id="page-15-1"></span>**3.1 各部の名称**

アイエイアイ社製コントローラ(PCON-CB)の各部の名称を示します。

![](_page_15_Figure_3.jpeg)

![](_page_15_Picture_186.jpeg)

<span id="page-16-2"></span>\*1 ブレーキリリーススイッチは,通常運転時には必ずNOM側に設定してください。(BK RLS側に設定するのは,立上げ調整時の必要最小 限としてください。) BK RLS側になったままの場合,サーボOFF状態になってもブレーキがかかりません。

垂直設置の場合,ワークが降下し,けがやワークの損傷の恐れがあります。

 $Point$ 

PCON-CB以外のアイエイアイ社製コントローラの詳細につきましては,下記をご覧ください。 ご使用のアイエイアイ社製のコントローラの取扱説明書

### <span id="page-16-0"></span>**3.2 スイッチ設定**

設定が必要なアイエイアイ社製コントローラのスイッチを下記に示します。

![](_page_16_Picture_90.jpeg)

### <span id="page-16-3"></span><span id="page-16-1"></span>**3.3 パラメータ設定**

アイエイアイ社製コントローラのパラメータを,位置決め通信プロトコル支援ツールで設定します。

詳細は下記を参照してください。

に [21ページ 位置決め通信プロトコル支援ツールのパラメータ設定](#page-21-0)

# <span id="page-17-2"></span><span id="page-17-0"></span>**4 シーケンサの設定**

# <span id="page-17-1"></span>**4.1 各部名称**

シーケンサの各部名称につきましては,下記をご覧ください。 MELSEC iQ-F FX5S/FX5UJ/FX5U/FX5UCユーザーズマニュアル(ハードウェア編) [3 各部の名称]

### <span id="page-18-1"></span><span id="page-18-0"></span>**4.2 パラメータ設定**

GX Works3と位置決め通信プロトコル支援ツールからシーケンサに必要なパラメータを設定します。

#### **GX Works3のパラメータ設定**

GX Works3からシーケンサに必要なパラメータを設定します。パソコンとシーケンサをEthernetで接続してください。

![](_page_18_Figure_4.jpeg)

**1.** GX Works3のナビゲーションウィンドウ内の[パラメータ]⇔[FX5U CPU]⇨[ユニットパラメータ]⇨[485シリアルポート] を選択します。

![](_page_18_Figure_6.jpeg)

 $Point<sup>0</sup>$ 

ナビゲーションウィンドウが表示されていない場合,ツールバーの[表示]  $\sim$ [ドッキングウィンドウ] $\sim$ [ナビ ゲーション]から表示できます。

#### *2.* "プロトコル形式"から"通信プロトコル支援"を選択します。

![](_page_19_Picture_22.jpeg)

*3.* 確認画面が表示されるので,[はい]ボタンをクリックします。

![](_page_19_Picture_23.jpeg)

#### *4.* "詳細設定"を下記の通りに設定し,[適用]ボタンをクリックします。

![](_page_20_Picture_51.jpeg)

![](_page_20_Picture_52.jpeg)

 $Point$ 

"詳細設定"の"ボーレート"以外の設定は,必ず上記設定にしてください。

#### <span id="page-21-0"></span>**位置決め通信プロトコル支援ツールのパラメータ設定**

位置決め通信プロトコル支援ツールからシーケンサに必要なパラメータを設定します。

**1.** GX Works3のメニューで[ツール]⇒[ユニットツール一覧]を選択します。

![](_page_21_Figure_3.jpeg)

2. "ユニットツール一覧"画面の"ユニットシリーズ選択"で"iQ-Fシリーズ"を選択, "位置決め通信プロトコル支援ツール"を 選択し、[OK]ボタンをクリックします。

![](_page_21_Figure_5.jpeg)

#### *3.* "位置決め通信プロトコル支援ツール"の画面が開きます。

![](_page_22_Picture_1.jpeg)

**4.** ツールバーの[プロジェクト]⇒[新規作成]を選択します。

![](_page_22_Picture_3.jpeg)

*5.* "メーカ選択"から"アイエイアイ"を選択し,"使用チャンネル"の"CH1"にチェックを入れ,[OK]ボタンをクリックしま す。

![](_page_22_Picture_81.jpeg)

#### $Point<sup>0</sup>$

使用チャンネルは下記のように決まります。

- CPUユニットの内蔵RS-485通信用端子台: CH1
- 拡張ボード: CH2
- •拡張アダプタ: CH3, CH4

#### *6.* 下記画面の通りに設定し,[適用]ボタンをクリックします。

![](_page_23_Picture_53.jpeg)

**7.** プロトコル設定データを保存する場合は,[プロジェクト]☆[名前を付けて保存]を選択して任意の名前で保存します。

8. [プロジェクト]⇔[終了]を選択して画面を閉じます。

#### 注意事項

通信プロトコル情報書込みは下記のデバイスを使用します。他の制御で使用しているデバイスと重複しないように注意して ください。

![](_page_23_Picture_54.jpeg)

# <span id="page-24-0"></span>**4.3 シーケンサの通信テスト**

下記のとおり, Ethernetポート直結接続を行ってください。

![](_page_24_Figure_2.jpeg)

1. [オンライン]⇔[現在の接続先]をクリックします。

![](_page_24_Picture_4.jpeg)

#### *2.* [直結設定]を選択します。

![](_page_24_Picture_6.jpeg)

#### *3.* Ethernetポート直結接続時に使用するパソコン側のEthernetアダプタを指定します。 "指定なし"になっている場合はプルダウンをクリックし,使用するアダプタを選択してください。

![](_page_25_Picture_32.jpeg)

*4.* アダプタ指定後,[通信テスト]をクリックします。

![](_page_25_Picture_33.jpeg)

ハブ経由の接続方法につきましては,下記をご覧ください。 MELSEC iQ-F FX5ユーザーズマニュアル(Ethernet通信編) [4.2 ハブ経由接続]

# <span id="page-26-0"></span>**4.4 シーケンサへの書込み**

シーケンサに各パラメータ設定とプログラムを書き込みます。 プログラムは下記を参照してください。 に [33ページ プログラム例](#page-33-2)

### **GX Works3のパラメータ設定の書込み**

*1.* 書込みを実行する前に,回路やパラメータ内容を確定するための操作を行います。 [変換]⇔[全変換]をクリックします。

![](_page_26_Picture_77.jpeg)

#### *2.* [OK]をクリックします。

![](_page_26_Picture_6.jpeg)

#### **3.** [オンライン]⇔[シーケンサへの書込み]をクリックします。

![](_page_26_Picture_78.jpeg)

#### *4.* "パラメータ+プログラム"をクリックし,[実行]をクリックします。

![](_page_27_Picture_32.jpeg)

*5.* 下記の画面が表示されたら,[全てはい]をクリックします。

![](_page_27_Picture_33.jpeg)

**6.** 書込み完了後, シーケンサをリセットもしくは電源をOFF→ONしてください。

#### **位置決め通信プロトコル支援ツールのパラメータ設定の書込み**

*1.* プロトコル設定データをCPUユニットに書き込みます。

ツールバーの[オンライン][通信プロトコル情報書込み]を選択します。

![](_page_28_Picture_46.jpeg)

*2.* "対象メモリ"から"CPU内蔵メモリ"を選択し,[実行]ボタンをクリックします。

![](_page_28_Picture_47.jpeg)

3. シーケンサのリセット,または電源OFF→ONで設定が反映されます。

## <span id="page-29-0"></span>**4.5 位置決めテスト**

書込みを実行後,アイエイアイ社製コントローラの通信テストを行います。

![](_page_29_Figure_2.jpeg)

1. "位置決め通信プロトコル支援ツール"のメニューバーから[デバッグ]p[位置決めテスト]を選択します。

![](_page_29_Picture_57.jpeg)

*2.* "テスト対象選択"画面でテスト対象のチャンネル番号と軸番号を選択し,[OK]ボタンをクリックします。

![](_page_29_Figure_6.jpeg)

*3.* "位置決めテスト"画面が表示されます。

![](_page_30_Picture_38.jpeg)

- *4.* [Modbus指令有効]ボタンが表示されている場合は,ボタンをクリックします。
- *5.* [サーボON]ボタンが表示されている場合は,ボタンをクリックします。
- *6.* [原点復帰]ボタンをクリックします。

**4**

*7.* 準備が完了すると,モニタエリアの"サーボ"および"原点"の表示が点灯します。

![](_page_31_Picture_51.jpeg)

#### **位置決め始動**

番号を指定して位置決めデータを実行します。

*1.* [位置決め始動]タブを選択します。

![](_page_31_Picture_52.jpeg)

- *2.* "位置決めデータNo."に実行する位置決めデータの番号を入力します。
- *3.* [始動]ボタンをクリックします。
- 4. [停止]ボタンをクリックすると、実行中の位置決め制御が減速,停止されます。

#### **JOG/インチング**

速度または移動量を設定して,軸の現在位置を移動します。

*1.* [JOG/インチング]タブを選択し,[JOG/インチング設定]ボタンをクリックします。

![](_page_32_Picture_133.jpeg)

*2.* "JOG/インチング設定"画面で,JOG動作時の速度またはインチング動作時の移動量を入力します。

![](_page_32_Picture_134.jpeg)

![](_page_32_Picture_135.jpeg)

*3.* "JOG/インチング設定"画面で,[設定]ボタンをクリックします。

*4.* 確認画面が表示されるので,[はい]ボタンをクリックします。

![](_page_32_Picture_136.jpeg)

- *5.* [サーボON]ボタンをクリックします。
- *6.* [JOG/インチング]タブで"JOG"または"インチング"を選択します。
- JOG: [正転]または[逆転]ボタンを押している間,設定した速度で現在位置が移動します。
- インチング: [正転]または[逆転]ボタンをクリックするごとに,設定した移動量分ずつ現在位置が移動します。
- *7.* [正転]または[逆転]ボタンをクリックします。
- 正転: プラス方向に現在位置が移動します。
- 逆転: マイナス方向に現在位置が移動します。

 $Point<sup>0</sup>$ 

"インチング"選択時は,下記のキー入力でインチングが実行できます。

- 正転:
- 逆転:

"JOG"選択時に<br />
I <br />
この<br />
TOG"選択時に<br />
I <br />
TOG"選択時に<br />
I <br />
TOG"選択時に<br />
I <br />
T<br />
I <br />
TOG"選択時に

# <span id="page-33-2"></span><span id="page-33-0"></span>**5 プログラム例**

# <span id="page-33-1"></span>**5.1 動作内容**

本FBライブラリを用いてアイエイアイ社製コントローラに対しポジションテーブルの設定と原点復帰と位置決め運転を実行 する使用例を示します。使用例で用いるFBは下記となります。

- M+IAIMonitoring\_F(動作モニタ)
- M+IAIWritePositioningTable\_F(ポジションテーブル設定)
- M+IAIStartHomePositioning\_F(原点復帰)
- M+IAIStartPositioning\_F(位置決め運転)
- M+IAIServoContorol\_F(サーボON/OFF)

#### **プログラム例の概要**

アイエイアイ社製のコントローラの状態を監視するためにモニタを行います。その後,アイエイアイ社製コントローラの軸 1のポジションテーブルNo.0と,軸2のポジションテーブルNo.0に対して,ポジションテーブル情報を下記の設定で書込み ます。書込み後,原点復帰し,ロボシリンダーを原点から位置100mmまで移動させます。動作中にエラーコード203Hが発 生した場合,アイエイアイ社製コントローラに発生したアラームをリセットします。

- 目標位置: 100mm(0.01mm×10000)
- 位置決め幅: 1mm(0.01mm×100)
- 加速度: 0.01G
- 指令速度: 10mm/s
- 減速度: 0.01G

![](_page_34_Figure_7.jpeg)

### <span id="page-35-0"></span>**5.2 FBライブラリ**

### <span id="page-35-1"></span>**FBライブラリのダウンロード**

本書では,「位置決め通信プロトコル支援FBライブラリ(アイエイアイ編)」を使用します。

FBライブラリデータは,三菱電機FAサイトからダウンロードします。

www.mitsubishielectric.co.jp/fa/download/software/detailsearch.do?mode=lib&kisyu=/

plcf&shiryoid=0000000129&lang=1&select=3&softid=3&infostatus=9\_4\_1&viewradio=1&viewstatus=&viewpos=

![](_page_35_Picture_37.jpeg)

### <span id="page-36-0"></span>**FBライブラリの取込み**

三菱電機FAサイトからダウンロードしたFBライブラリをGX Works3へ登録する手順を説明します。 ダウンロードしたFBライブラリは圧縮(zipファイル)されているため、あらかじめ解凍してください。

1. GX Works3を起動し, ツールバーの[プロジェクト]⇒[新規作成]を選択します。

#### 本書では下記の設定で使用します。

![](_page_36_Picture_109.jpeg)

![](_page_36_Picture_5.jpeg)

2. ツールバーの[プロジェクト]<sup>[</sup>ライブラリ操作]<sup>[</sup>ライブラリー覧に登録]<sup>[</sup>ライブラリ]を選択します。

![](_page_36_Picture_110.jpeg)

*3.* 解凍したFBライブラリのフォルダから"PositioningSupportIAI\_F.mslm"を選択し,[開く]をクリックします。

![](_page_37_Picture_1.jpeg)

*4.* 選択したファイルが,部品選択ウィンドウの[ライブラリ]に追加されます。

![](_page_37_Picture_3.jpeg)

 $Point<sup>0</sup>$ 

部品選択ウィンドウが表示されていない場合、ツールバーの[表示] $\circ$ [ドッキングウィンドウ] $\circ$ [部品選択]か ら表示できます。

### <span id="page-38-0"></span>**FBライブラリの使い方**

ライブラリに登録したFBを部品選択ウィンドウから選択し,プログラムエディタへドラッグ&ドロップして使用します。貼 り付けたFBの入力回路と出力回路を作成し,プログラムを作成します。

- 通常のラダープログラムと同様に,FBの入力回路は回路画面の左端から,出力回路は右端に配置します。
- **1.** 部品選択ウィンドウ⇨[ライブラリ]タブ⇨[ライブラリ]から対象のFBを選択し,プログラムエディタにドロップします。 [FBインスタンス名入力]のダイアログが表示されるので,[OK]をクリックします。

![](_page_38_Picture_4.jpeg)

*2.* FBがプログラムエディタに貼り付けられます。

![](_page_38_Picture_59.jpeg)

### **3.** 接点を配置し, B:i\_bENに入力します。

![](_page_39_Picture_33.jpeg)

*4.* FBのワードデバイスの入力は,FBの左端へ入力します。出力は,FBの右端へ入力します。

![](_page_39_Picture_34.jpeg)

**5.** この手順を繰り返し,回路を作成します。

![](_page_39_Picture_35.jpeg)

# <span id="page-40-0"></span>**5.3 プログラムの内容**

e-Manual Viewerでは、プログラムコピー機能をお使いいただけます。使い方につきましては、下記を参照してください。 [56ページ e-Manualのプログラムコピー機能の使い方](#page-56-1)

#### **対象CHの設定**  $\mathsf{M} \mathsf{O}$  $-MOV$ ⊣⊦ K1 DO 対象 CH を 1 に設定

#### **対象軸の設定**

![](_page_40_Picture_63.jpeg)

### **ポジションテーブルNo.の設定**

![](_page_40_Picture_64.jpeg)

#### **アイエイアイ社製コントローラの監視**

i bEN(実行指令)をONすることにより, M+IAIMonitoring F(動作モニタ)にて, アイエイアイ社製コントローラの状態を監 視します。

o\_bMonitorOK(監視状態)がONの場合,アイエイアイ社製コントローラのモニタテーブル情報はo\_stMonitoringTable(モニ タテーブル)に格納されます。

構造体型(stMonitoringTable)のローカルラベルstLabel4, stLabel5へのアクセス方法については,下記を参照してください。 に [49ページ アイエイアイ社製コントローラで発生したアラームの取得](#page-49-0)

![](_page_41_Figure_4.jpeg)

o\_stMonitoringTable(モニタテーブル)については,下記を参照してください。 LLIMELSEC iQ-F FX5 位置決め通信プロトコル支援FBライブラリ (アイエイアイ編) [2.1 共通仕様]

#### <span id="page-42-0"></span>■**ローカルラベルの再定義**

上記プログラム例をコピーして貼り付けると,ファンクションブロック,ローカルラベルstLabel4とstLabel5が未定義状態 になります。

ファンクションブロックの再定義方法は下記を参照してください。

[56ページ e-Manualのプログラムコピー機能の使い方](#page-56-1)

ローカルラベルstLabel4とstLabel5の再定義方法を下記に示します。

#### *1.* 未定義状態のローカルラベルstLabel4をダブルクリックし,[OK]ボタンをクリックします。

![](_page_42_Figure_6.jpeg)

#### *2.* "データ型"の詳細をクリックします。

![](_page_42_Picture_105.jpeg)

3. "型分類"⇔"構造体"を選択し, "stMonitoringTable"を選択して[OK]ボタンをクリックします。

![](_page_42_Figure_10.jpeg)

**4.** [ナビゲーション]ウィンドウ⇔"プログラム"⇔"スキャン"⇔"MAIN"⇨"ProgPou"⇨"ローカルラベル"を選択し,ローカル ラベルstLabel4が定義されていることを確認します。

![](_page_43_Picture_32.jpeg)

*5.* ローカルラベルstLabel5も同様に定義します。

### **ポジションテーブル(入力ラベル)の設定**

-<br>M19, M119をONすることにより, M+IAISetPositioningTable\_F(ポジションテーブル設定)の軸1用と軸2用の入力ラベルを 設定する例を示します。

![](_page_44_Picture_86.jpeg)

### **ポジションテーブルの設定**

-<br>i\_bEN(実行指令)をONすることにより, M+IAISetPositioningTable\_F(ポジションテーブル設定)にて, 対象軸のポジション テーブルに位置決め運転の情報を設定します。

![](_page_45_Picture_56.jpeg)

![](_page_46_Picture_66.jpeg)

### $Point$

ポジションテーブルは,位置決め通信プロトコル支援ツールを使用することでも設定ができます。 その場合, M+IAISetPositioningTable\_F(ポジションテーブル設定)による設定は必要ありません。 ツールによる設定については,下記を参照してください。 位置決め通信プロトコル支援ツールオペレーティングマニュアル [7.2 位置決めデータの設定内容と編集]

#### **原点復帰の実行**

i\_bEN(実行指令)をONすることにより, M+IAIStartHomePositioning\_F(原点復帰)にて, 原点復帰を行います。原点復帰を実 行すると,自動でサーボONします。

![](_page_47_Picture_63.jpeg)

#### **位置決め運転の実行**

i\_bEN(実行指令)をONすることにより, M+IAIStartPositioning\_F(位置決め運転)にて, 設定したポジションテーブルNo.の位 置決め運転を実行します。位置決め運転を実行すると,自動でサーボONします。

![](_page_47_Picture_64.jpeg)

#### 対象軸のメンテナンスなどを行う場合は,M+IAIServoControl\_F(サーボON/OFF)にて,サーボをOFFします。 正常完了後, i\_bEN(実行指令)をOFFしてください。

![](_page_48_Picture_36.jpeg)

#### <span id="page-49-0"></span>**アイエイアイ社製コントローラで発生したアラームの取得**

原点復帰や位置決め運転で203Hのエラーが発生した場合,アイエイアイ社製コントローラでアラームが発生しています。 M60, M160をONすることにより,構造体型(stMonitoringTable)のローカルラベルstLabel4, stLabel5のデータをデータレ ジスタ(D)に格納する例を示します。

![](_page_49_Picture_89.jpeg)

![](_page_50_Picture_86.jpeg)

#### **アイエイアイ社製コントローラで発生したアラームのリセット**

#### D62, D162にアラームコードが格納されている場合, i bAlmReset(アラームリセット)をONすることにより, M+IAIMonitoring\_F(動作モニタ)にてアイエイアイ社製コントローラで発生したアラームのリセットを行います。

![](_page_51_Picture_61.jpeg)

#### ■**ローカルラベルの再定義**

上記プログラム例をコピーして貼り付けると、ファンクションブロック、ローカルラベルstLabel4とstLabel5が未定義状態 になります。

ファンクションブロックの再定義方法は下記を参照してください。

[56ページ e-Manualのプログラムコピー機能の使い方](#page-56-1)

ローカルラベルstLabel4とstLabel5の再定義方法を下記に示します。

[42ページ ローカルラベルの再定義](#page-42-0)

# <span id="page-52-0"></span>**6 トラブルシューティング**

## <span id="page-52-1"></span>**6.1 確認手順**

シーケンサとアイエイアイ社製コントローラの状態を確認する手順を説明します。

#### **LEDの確認**

シーケンサとアイエイアイ社製コントローラのLED表示状態から,通信の状態を確認します。

![](_page_52_Picture_131.jpeg)

#### **エラーコードの確認**

シーケンサとアイエイアイ社製コントローラで発生しているエラーコードに応じて,下記の確認を実施してください。

![](_page_52_Picture_132.jpeg)

#### ■**配線の確認**

Ethernetケーブルは確実に差し込まれているか確認します。 に [9ページ 機器構成図](#page-9-2)

#### ■**通信設定の確認**

GX Works3のパラメータ設定の内容と,アイエイアイ社製コントローラのパラメータ設定の内容を確認します。

![](_page_52_Picture_133.jpeg)

#### ■**プログラムの確認**

プログラム例のとおりに記述できているか確認します。 に [33ページ プログラム例](#page-33-2)

# <span id="page-53-0"></span>**6.2 シーケンサの確認**

#### <span id="page-53-1"></span>**LEDの確認**

シーケンサのLED状態を確認します。

![](_page_53_Figure_3.jpeg)

#### <span id="page-53-2"></span>**エラー内容の確認**

GX Works3のツールバーから[診断] $\ominus$ [ユニット診断(CPU診断)]を選択します。シーケンサのエラー内容が確認できます。

![](_page_53_Picture_65.jpeg)

トラブルシューティングとエラーコードの詳細につきましては,下記をご覧ください。 MELSEC iQ-F FX5ユーザーズマニュアル(応用編) [付録.3 エラーコード]

## <span id="page-54-0"></span>**6.3 アイエイアイ社製コントローラの確認**

#### <span id="page-54-1"></span>**LEDの確認**

アイエイアイ社製コントローラのLED状態を確認します。

![](_page_54_Figure_3.jpeg)

アイエイアイ社製コントローラのLEDの表示につきましては,下記を参照してください。 に [15ページ 各部の名称](#page-15-2) エラーコードについては,下記を参照してください。 ご使用のアイエイアイ社製のコントローラの取扱説明書

<span id="page-55-0"></span>![](_page_55_Picture_0.jpeg)

# <span id="page-55-1"></span>**付1 位置決め通信プロトコル支援FB一覧**

位置決め通信プロトコル支援用FBライブラリ内には,下記のFBがあります。用途に応じて各FBを組み合わせ,プログラム を作成します。

![](_page_55_Picture_67.jpeg)

### <span id="page-56-1"></span><span id="page-56-0"></span>**付2 e-Manualのプログラムコピー機能の使い方**

e-Manualに記載しているプログラム例をコピーして,GX Works3に貼り付けることができます。

*1.* e-Manual内の[ラダープログラムをコピーする(GX Works3用)]をクリックします。

![](_page_56_Picture_82.jpeg)

*2.* GX Works3のラダーエディタ上でマウスを右クリックし,[貼り付け]を選択します。

![](_page_56_Picture_83.jpeg)

*3.* コピーしたプログラムが未定義状態で貼り付けられるので,部品選択ウィンドウ内のライブラリからサンプルプログ ラムに使用されているファンクションブロックを選択し,ラダーエディタ上のファンクションブロック部分へドラッ グ&ドロップします。

![](_page_56_Picture_84.jpeg)

 $Point$ 

プログラム内にファンクションブロックが使用されている場合,GX Works3のラダーエディタに貼り付けた 直後のファンクションブロック部分の定義が不明な状態になるため,対象のファンクションブロックを定義 済みの状態にしてください。

![](_page_56_Picture_85.jpeg)

#### *4.* FBインスタンス名入力画面が表示されるので,[OK]をクリックします。

![](_page_57_Picture_101.jpeg)

*5.* 正常に定義されると,下記のようにFBインスタンス名の枠色がグレーになります。

![](_page_57_Picture_102.jpeg)

#### $Point<sup>9</sup>$

ラベルはマニュアルのサンプル例に示す項目順(ラベル名,データ型など)でそのままコピーされます。その ため,エンジニアリングツール側のラベルエディタと項目順と合わせておいてください。

![](_page_57_Figure_6.jpeg)

![](_page_57_Picture_103.jpeg)

# <span id="page-58-0"></span>**付3 GOT2000シリーズ接続画面サンプル**

GOTと直接接続ができ、アイエイアイ社製コントローラの現在値や設定値のモニタ,変更を行うサンプル画面を用いること で,GOT表示画面の作成工数を削減し,アイエイアイ社製コントローラとの接続に貢献します。 対応機種は下記になります。

- PCONシリーズ
- ACONシリーズ
- SCONシリーズ

GOT2000と各コントローラとの接続サンプル画面は,三菱電機FAサイトから無償でダウンロードできます。 www.mitsubishielectric.co.jp/fa/ref/ref.html?kisyu=plcf&samplelibrary=download\_all

![](_page_58_Picture_56.jpeg)

### <span id="page-59-0"></span>**改訂履歴**

![](_page_59_Picture_33.jpeg)

本書によって,工業所有権その他の権利の実施に対する保証,または実施権を許諾するものではありません。また本書の掲載内容の使用により起因する工 業所有権上の諸問題については,当社は一切その責任を負うことができません。

2022 MITSUBISHI ELECTRIC CORPORATION

# <span id="page-60-0"></span>**保証について**

ご使用に際しましては,下記の製品保証内容をご確認いただきますよう,よろしくお願いいたします。 MELSEC iQ-F FX5S/FX5UJ/FX5U/FX5UCユーザーズマニュアル(ハードウェア編) [保証について] ご使用のアイエイアイ社製のコントローラ,およびロボシリンダーの取扱説明書 [保証]

### <span id="page-60-1"></span>**安全にお使いいただくために**

- 本資料に記載された製品を正しくお使いいただくためご使用の前に必ず「マニュアル」をお読みください。
- この製品は一般工業を対象とした汎用品として製作されたもので,人命にかかわるような状況の下で使用される機器ある いはシステムに用いられることを目的として設計,製造されたものではありません。
- 本製品を原子力用,電力用,航空宇宙用,医療用,乗用移動体用の機器あるいはシステムなど特殊用途への適用をご検討 の際は,巻末記載の当社営業窓口まで照会してください。
- 本製品は厳重な品質管理体制の下に製造しておりますが,本製品の故障により重大な事故または損失の発生が予測される 設備への適用に際しては,バックアップやフェールセーフ機能をシステムに設置してください。
- 設計上の注意,配線上の注意等に関しましては各関連マニュアルに記載の安全上のご注意をお読みください。

### <span id="page-60-2"></span>**商標**

Microsoft®, Windows®は, マイクロソフトグループの企業の商標です。 本文中における会社名,システム名,製品名などは,一般に各社の登録商標または商標です。 本文中で、商標記号 $(^{m}$ , ®)は明記していない場合があります。

### 三菱電機株式会社 〒100-8310 東京都千代田区丸の内2-7-3(東京ビル)

#### お問合せは下記へどうぞ

![](_page_61_Picture_613.jpeg)

![](_page_61_Picture_4.jpeg)

インターネットによる情報サービス「三菱電機FAサイト」

ー<br>三菱電機FAサイトでは、製品や事例などの技術情報に加え、トレーニングスクール情報や<br>各種お問い合わせ窓口をご提供しています。また、メンバー登録いただくとマニュアルや<br>CADデータ等のダウンロード、eラーニングなどの各種サービスをご利用いただけます。

![](_page_61_Picture_614.jpeg)

![](_page_61_Picture_615.jpeg)

お問合せの際には、今一度電話番号をお確かめの上、お掛け間違いのないようお願いいたします。<br>※1:春季・夏季・年末年始の休日を除く ※2:1曜 日曜・祝日を除く ※3:金曜は17:00まで ※4:月曜〜木曜の9:00〜17:00と金曜の9:00〜16:30<br>※5:受付時間9:00〜17:00 (土曜・日曜・祝日・当社休日を除く) ※6:月曜〜金曜の9:00〜17:00<br>※7:選択番号の入力は、自動窓口案内冒頭のお客様相談内容に関する代理店